## **Roundcube user settings auf deutsch einstellen**

Hier geht es darum im Webinterface auf dem Webserver Roundcube Webmailer auf deutsch einszustellen.

Zuerst einmal muss man sich in sein E-Mailpostfach einloggen.

Falls die Bilder nicht gut zu erkenne sind, kann man mit der rechten Maustaste auf die Grafik klicken und dann mit der linken Maustaste auf Grafik anzeigen. Dann wird das Bild in Orignialgröße angezeigt.

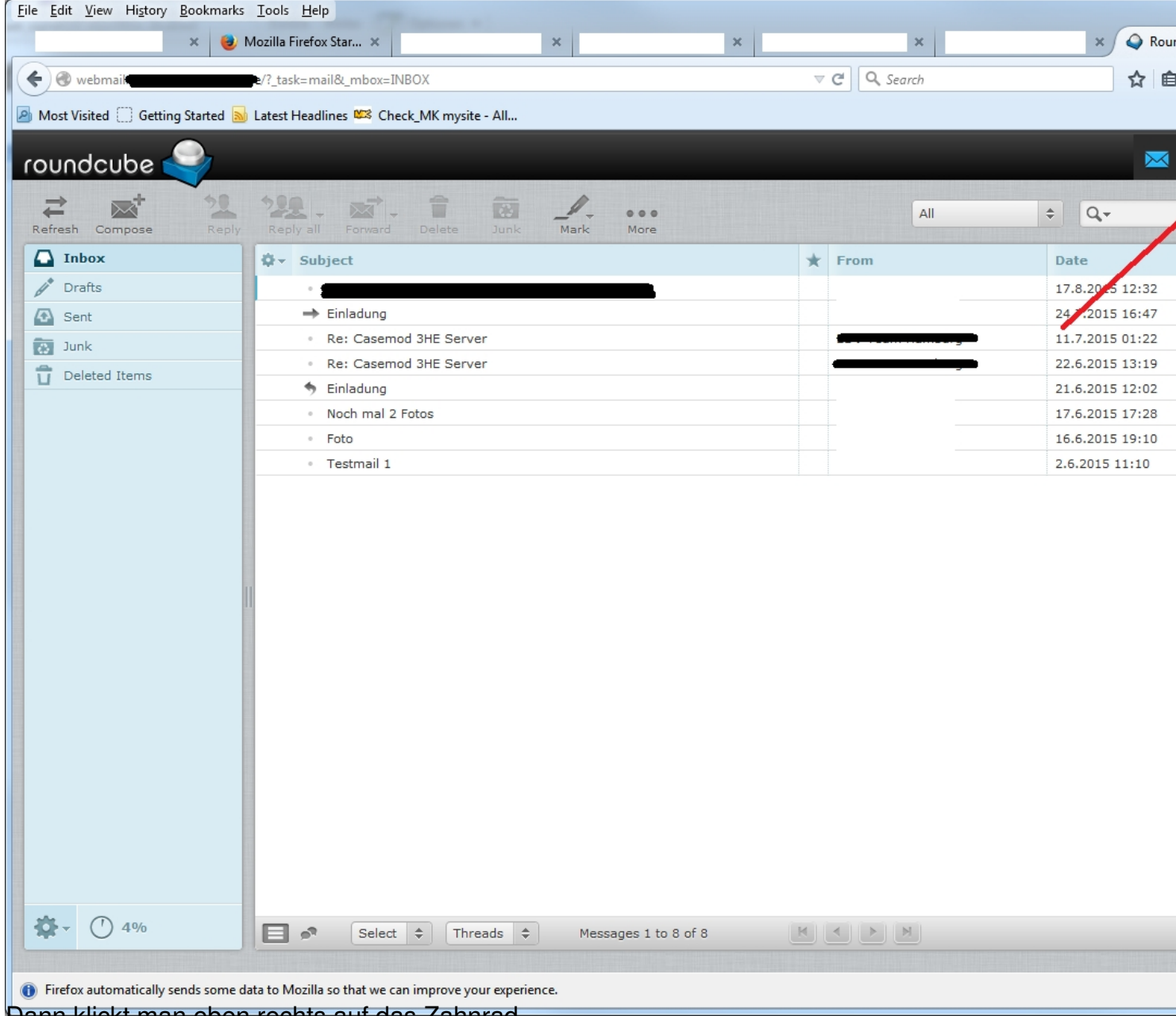

Dann klickt man oben rechts auf das Zahnrad.

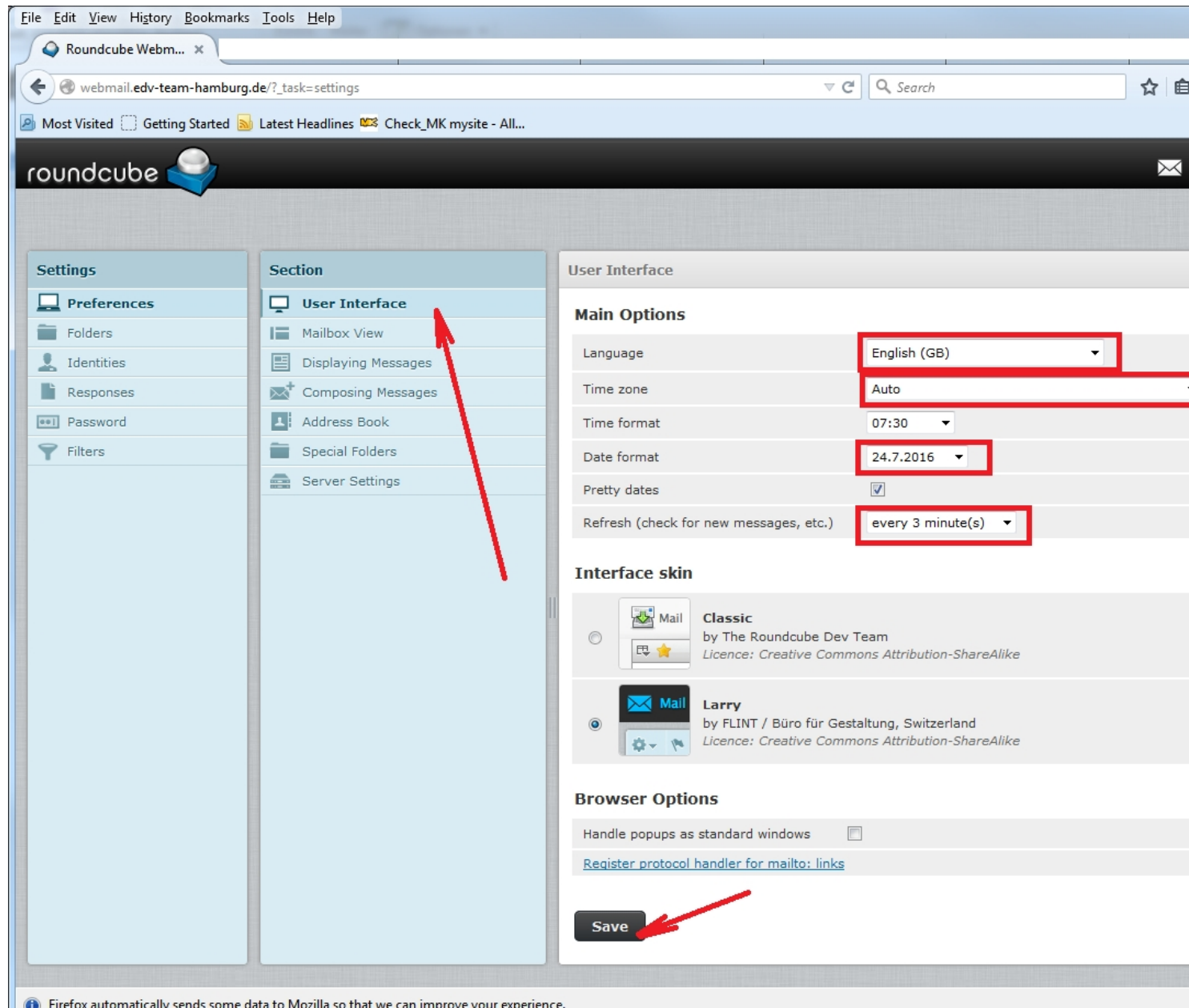

De Firefox automatically sends some data to Mozilla so that we can improve your experience.<br>Diese automatically sends some data to Mozilla so that we can improve your experience.

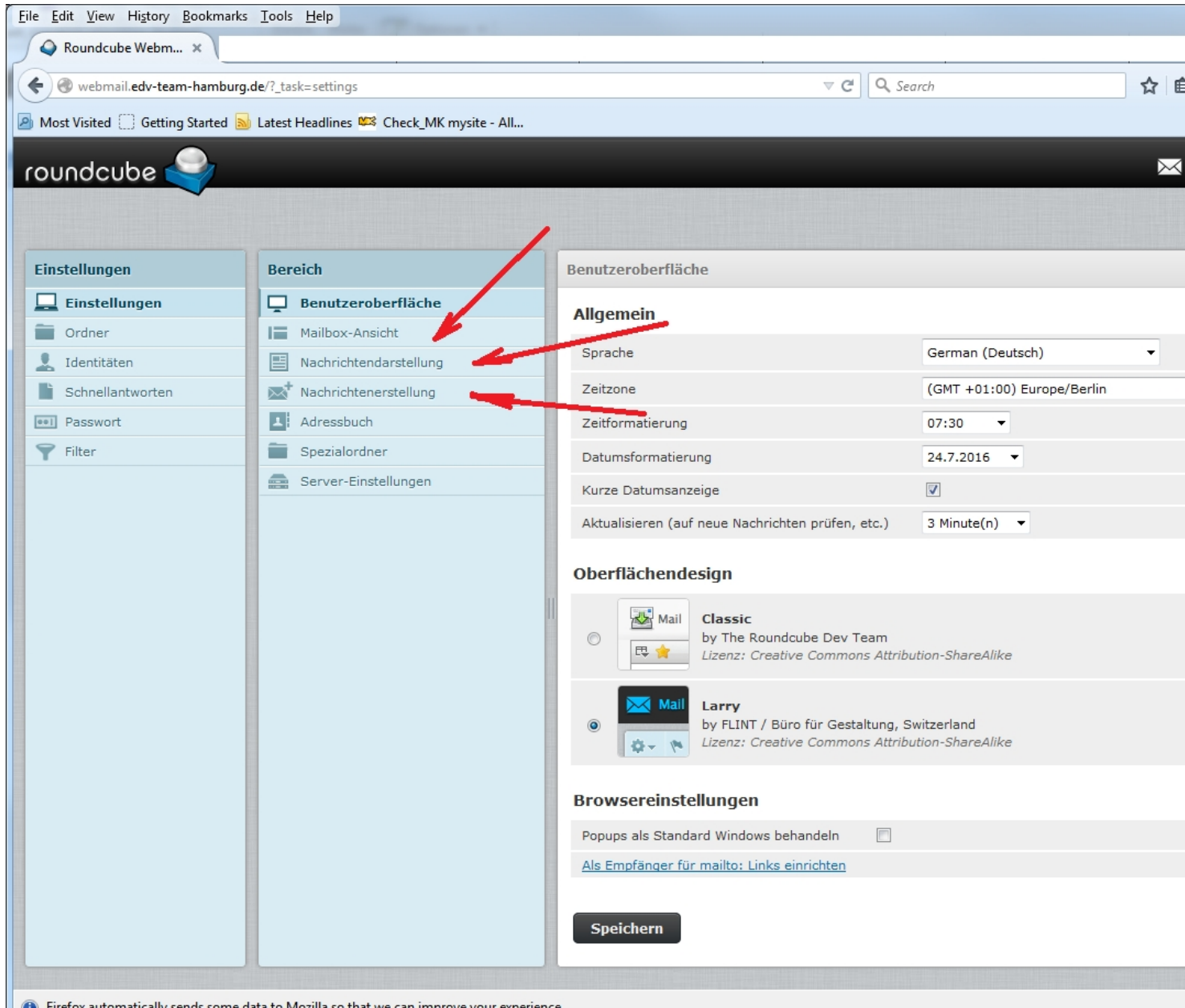

In O Firefox automatically sends some data to Mozilla so that we can improve your experience.<br>**Implessien: Mailboxansicht" kann man die Einstellungen / Optik für die Anzeige der Mails** 

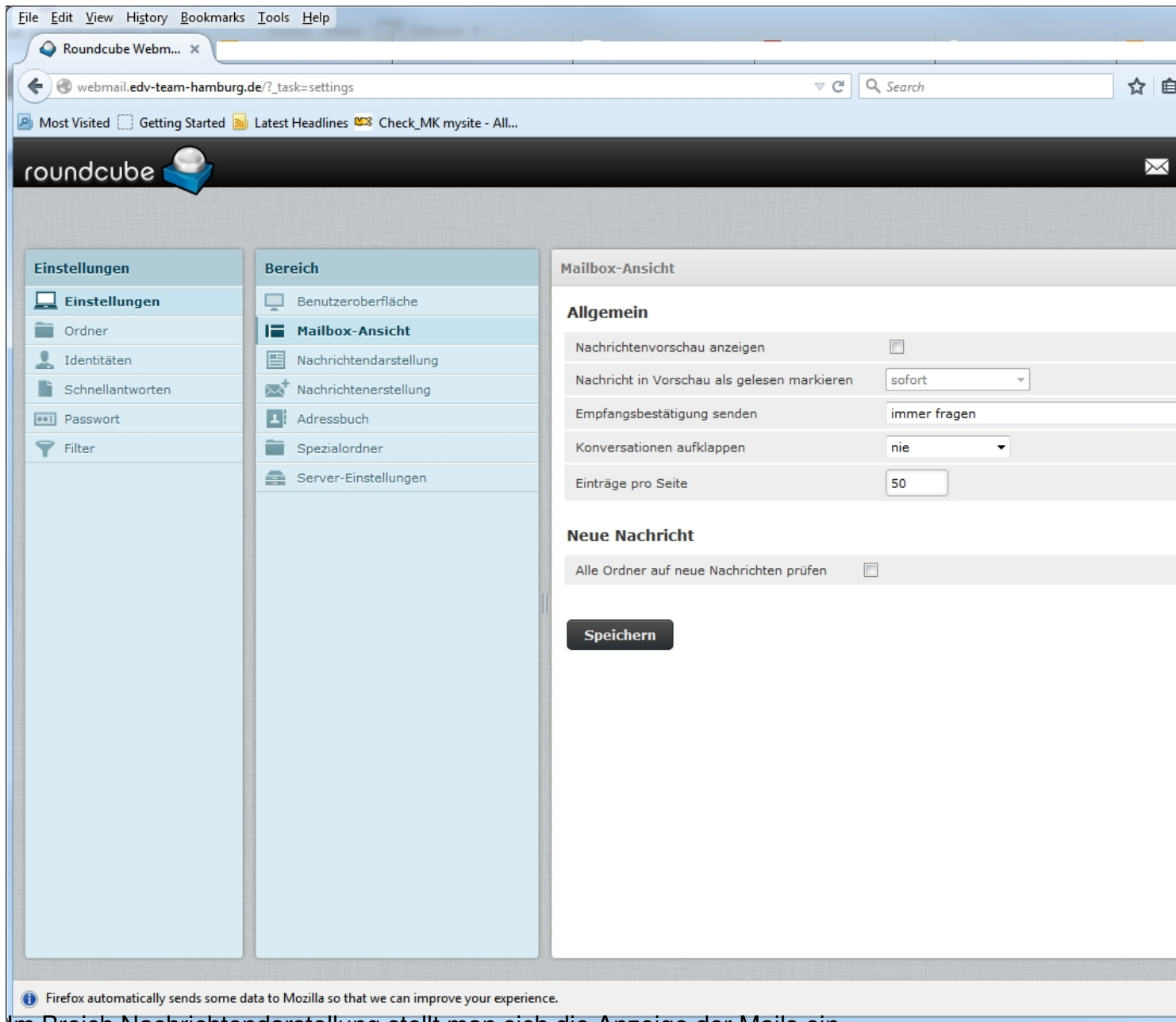

Im Breich Nachrichtendarstellung stellt man sich die Anzeige der Mails ein.

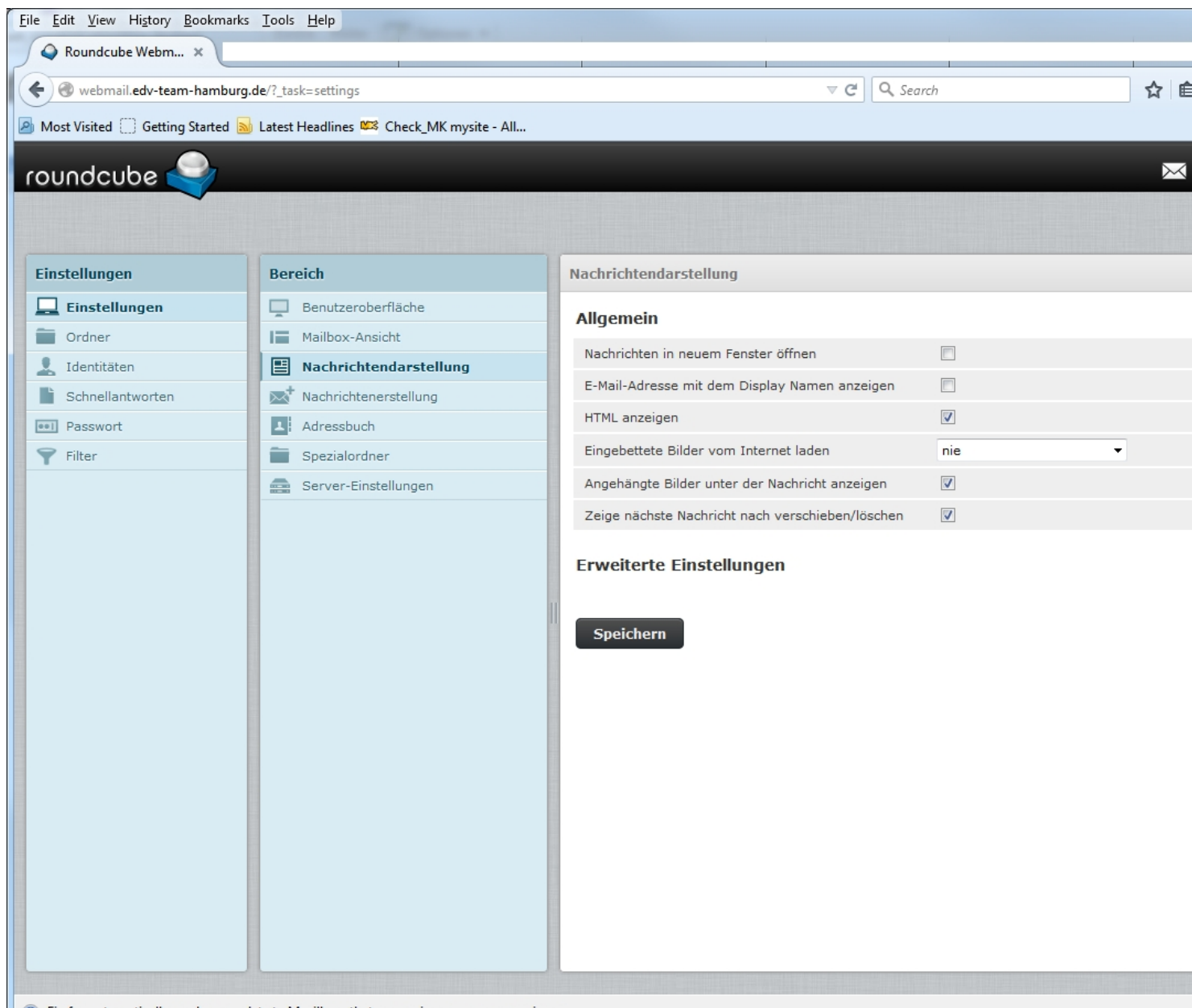

Firefox automatically sends some data to Mozilla so that we can improve your experience.

Im Beriech Nachrichtenerstellung wird eingestell wie man seine Mails erstellen möchte.

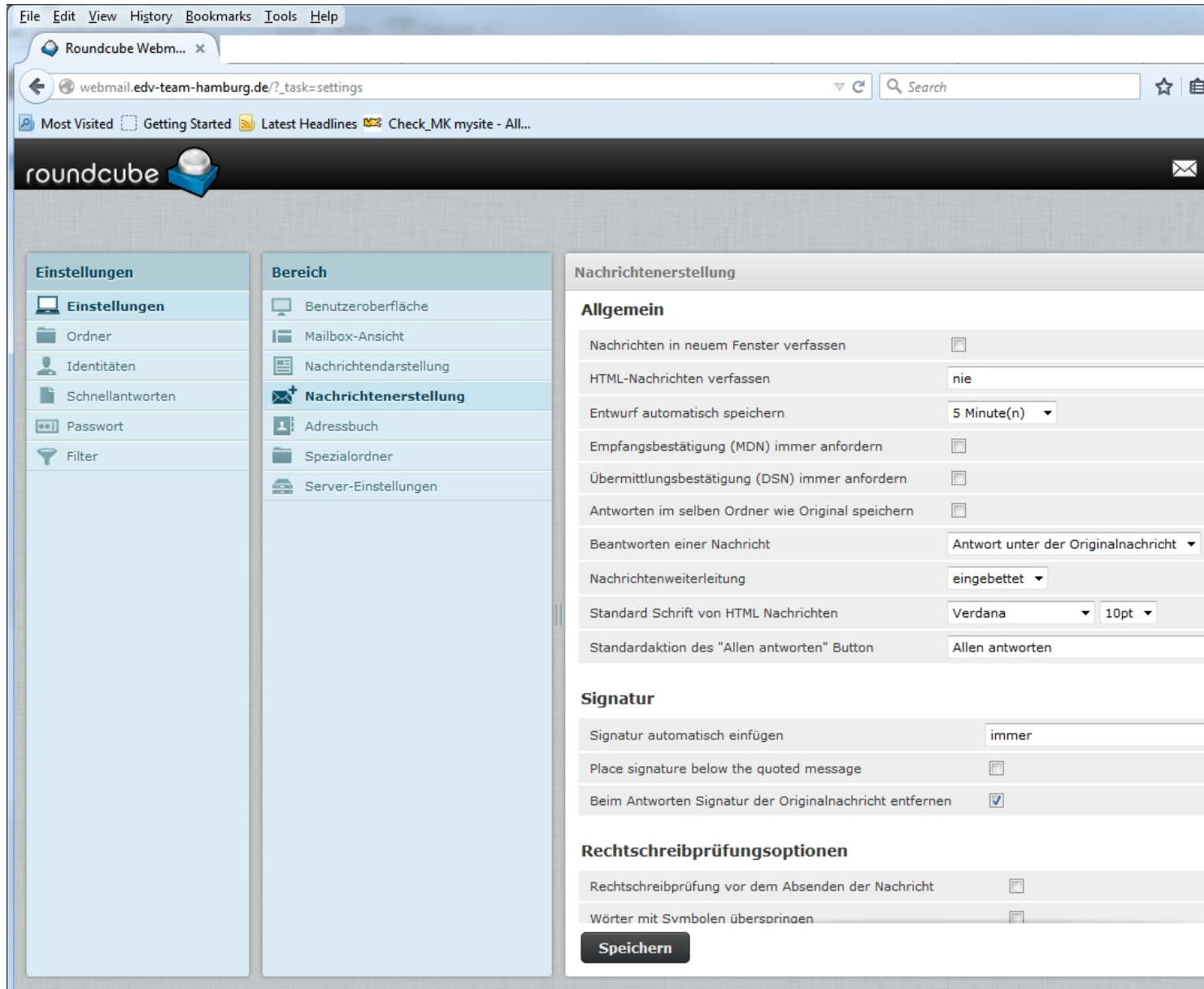

**In Berefox automatically sends some data to Mozilla so that we can improve your experience.**<br>Im Bereich Adressebuch stellt man die das Adressbuch ein.

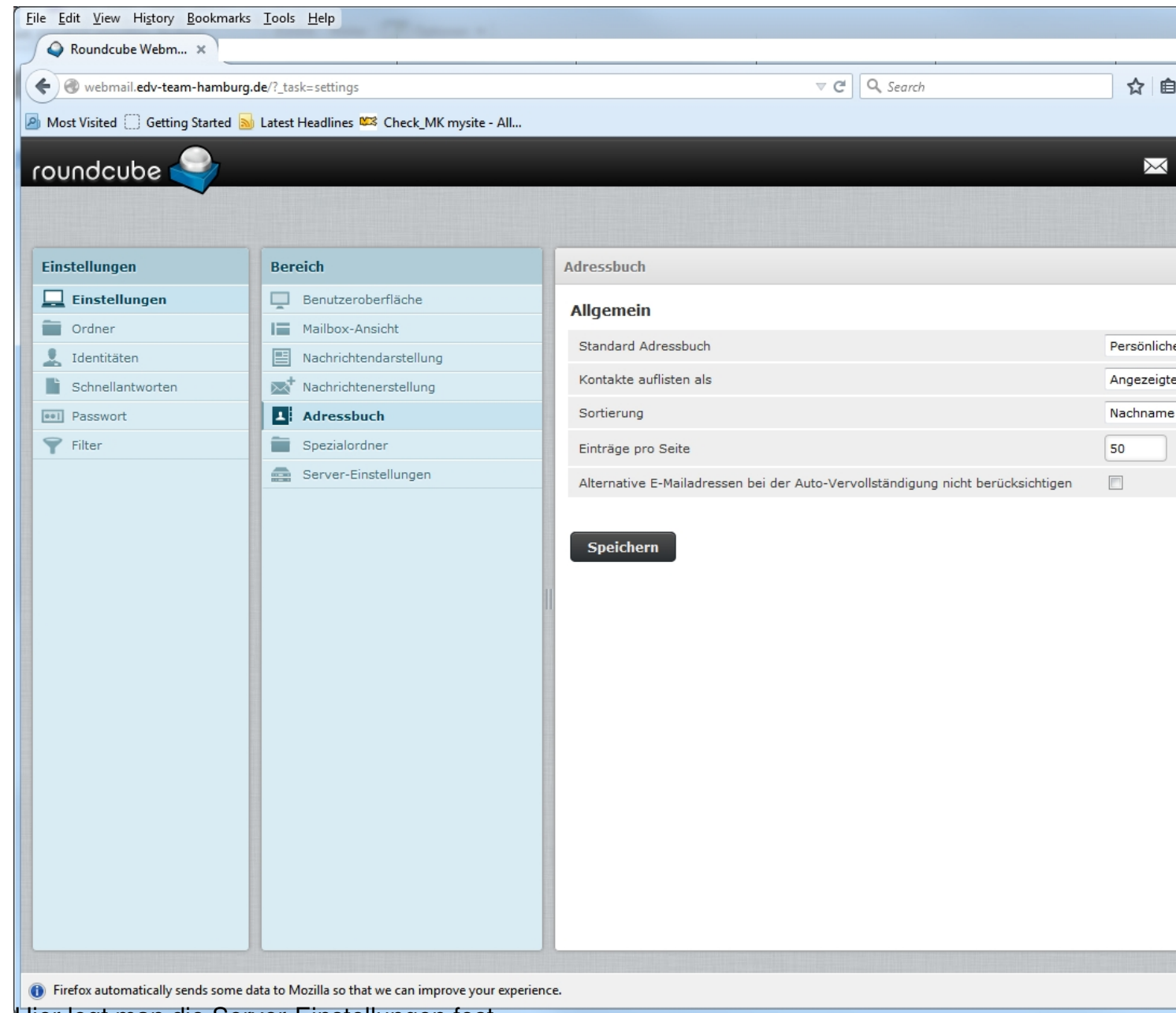

Hier legt man die Server-Einstellungen fest.

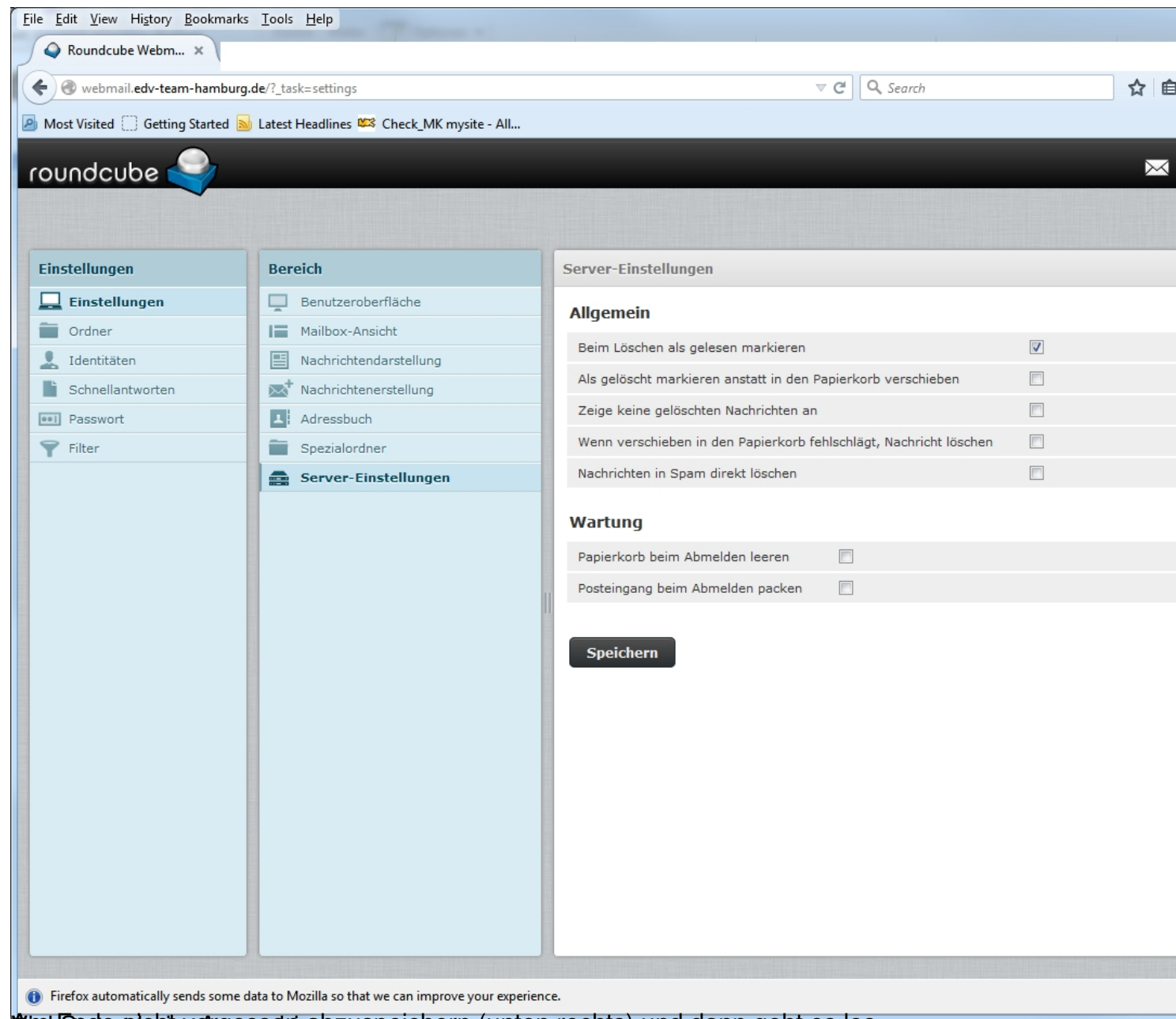

## **Kint Ende nicht vergessen abzuspeichern (unten rechts) und dann geht es los.**